Чтобы участвовать в аукционе или тендере необходимо зарегистрироваться на сайте.

Нажмите на кнопку «Аукционы и тендеры» в меню сайта. Откроется страница с рубриками.

Найдите нужную Вам категорию. Нажав «ещё рубрики» Вы увидите все рубрики в данной категории.

Главная Аукционы и тендеры Поиск поставщиков и потребителей Партнерам **Условия** Контакты

Главная -> Аукционы и тендеры

# АУКЦИОНЫ И ТЕНДЕРЫ

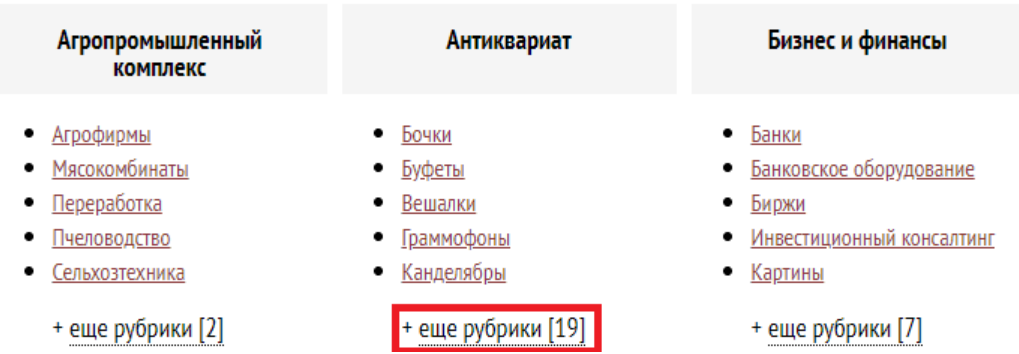

Обращайте внимание какой регион интереса у Вас выбран. Будут показаны результаты только по выбранному региону.

Вы увидите все аукционы и тендеры в категории (в данном примере категория «Антиквариат»).

Слева находится строка поиска и список рубрик выбранной Вами категории.

Выберите интересующую Вас рубрику.

По умолчанию выбраны все аукционы и тендеры в данной рубрике. Вы можете выбрать:

Все – выбор всех аукционов и тендеров.

Объявленные – тендеры и аукционы, которые уже начались.

Запланированные - тендеры и аукционы, владельцы которых ждут желающих принять участие.

Завершенные - тендеры и аукционы, которые уже завершились.

Если Вы видите - **Дата начала: ЕЩЕ НЕ ЗАПЛАНИРОВАНА**, это означает что владелец ждёт желающих принять участие.

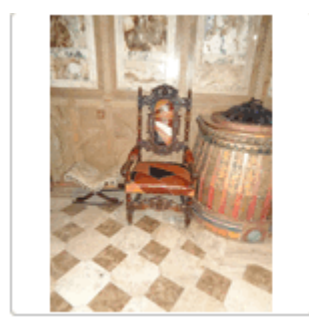

# Кресло №1

Продажа / Аукцион / На повышение ТИП МЕРОПРИЯТИЯ: ОРГАНИЗАТОР: РЕГИОН: НАЧАЛЬНАЯ СТОИМОСТЬ: Временно не определена руб. Дата начала: ЕЩЕ НЕ ЗАПЛАНИРОВАНА

Нажмите на картинку или название аукциона, чтобы узнать подробности.

Нажмите кнопку «Добавить в заметки» чтобы владелец лота увидел, что его товаром заинтересовались и быстрее объявил дату проведения аукциона и назначил начальную стоимость.

Все аукционы и тендеры, которые Вы добавили в заметки будут отображаться в Вашем личном кабинете в соответствующем разделе.

Рассмотрим объявленный аукцион.

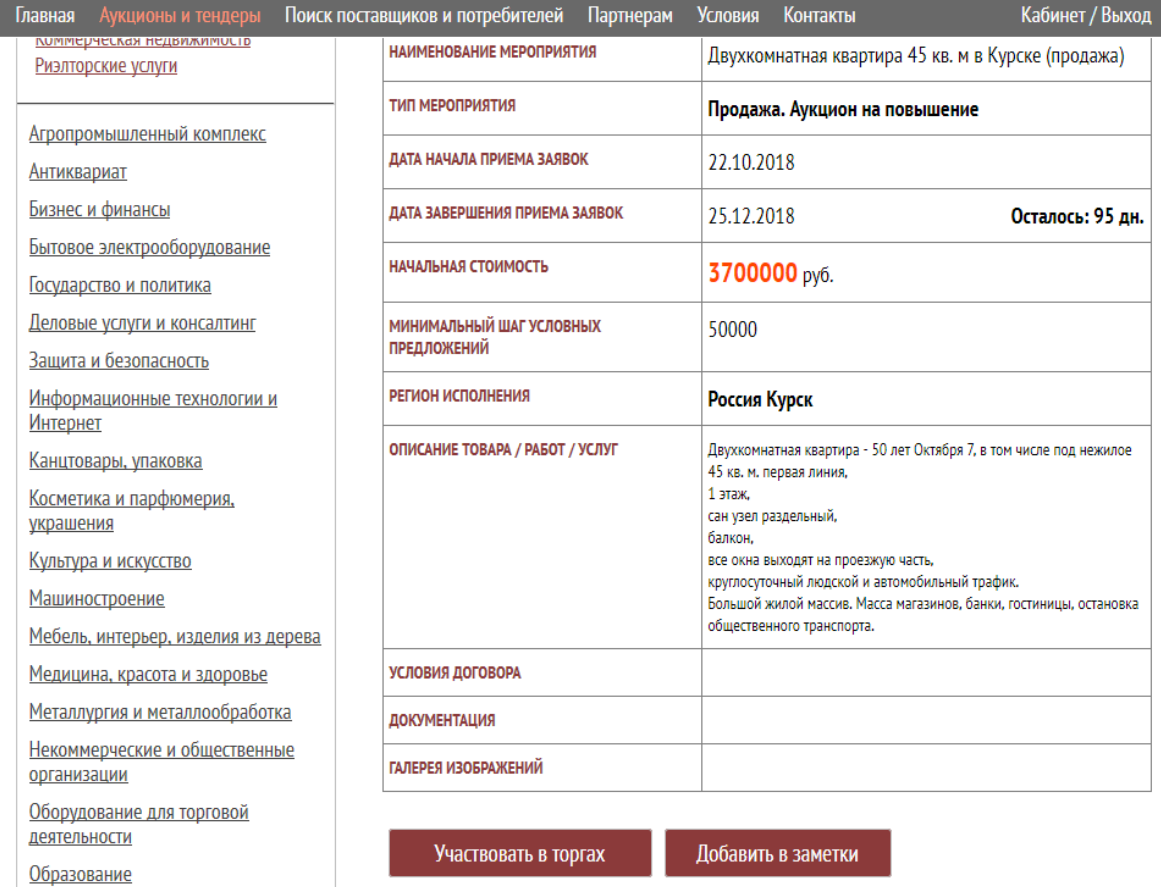

Нажимаем кнопку «Участвовать в торгах»

Обратите внимание на стоимость участия в торгах. Вы должны будете выплатить эту стоимость если выиграете торги.

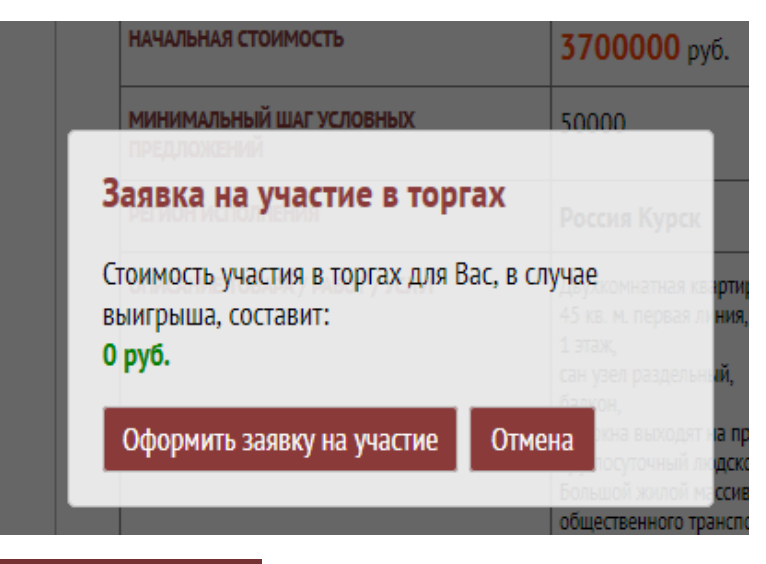

Вы попадёте в свой личный кабинет, где Вас уведомят, о том, что Выша заявка принята и теперь следует заполнить Ваше предложение.

### Нажимаем на кнопку [заполнить].

# ЛИЧНЫЙ КАБИНЕТ

# Уведомления [13] Личная информация Покупка лицензии

Мои аукционы и тендеры [1] Участие в торгах [1]

Мои организации, товары, услуги  $[3]$ 

Заметки по организациям [0] Заметки по торгам [0]

Выход из кабинета

## **Уведомления**

#### 2018-09-21 14:15:08

#### Заявка на участие в торгах создана! Заявка № 62 от 21.09.2018 14:15

Продажа. Аукцион на повышение Лот № 0000209 «Двухкомнатная квартира 45 кв. м в Курске (продажа)»

Этапы участия в торгах:

- Введите всю необходимую информацию в заявке.
- Отправьте заявку на проверку (шаг в цене должен быть не менее заявленного шага условных предложений, не допускается указание контактов).
- После положительного результата проверки, следует подписать договор об участие в торгах.
- Ваше предложение доставляется организатору торгов.
- В случае выигрыша в торгах, вы получаете контакты заявителя и производите оплату заявленного вознаграждения для Аукционного Дома «Русский Лот».

Начните заполнять заявку [заполнить]

#### Заполняем поля и нажимаем кнопку «Отправить заявку на проверку»

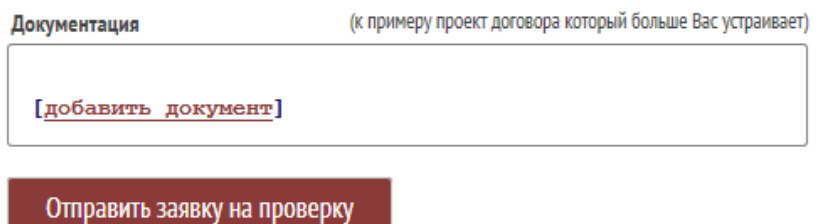

В личном кабинете Вам придёт уведомление о принятии Вашей заявки на участие в торгах.

# ЛИЧНЫЙ КАБИНЕТ

# Уведомления [14]

Личная информация Покупка лицензии

Мои аукционы и тендеры [1] Участие в торгах [1]

Мои организации, товары, услуги

## **Уведомления**

#### 2018-09-21 14:33:35

Мы получили данные о Вашем предложении в торгах «Двухкомнатная квартира 45 кв. м в Курске (продажа)». Через несколько часов мы проверим данные и возможно позвоним для уточнения некоторых вопросов. О результате мы уведомим Вас в электронном письме и в личном кабинете. Удачного дня!

#### Статус Вашей заявки Вы сможете посмотреть в пункте «Участие в торгах»

Мои аукционы и тендеры [1] Участие в торгах [1]

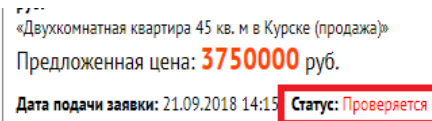

Когда модераторы проверят Вашу заявку, статус изменится на Активна.

Посмотреть свежие аукционы Вы сможете внизу главной страницы сайта.